# Embarcadero 產品安裝註冊說明及常見問題

# 目錄

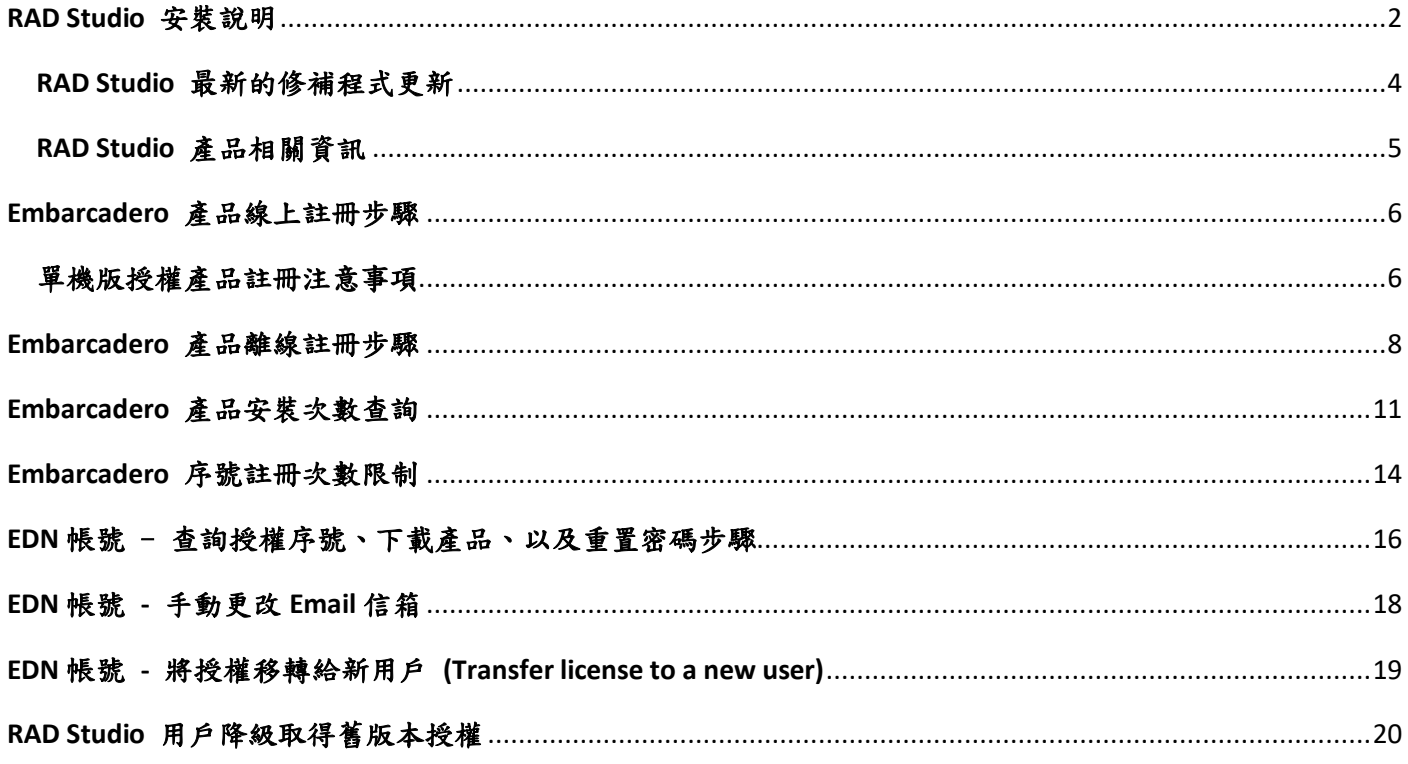

<span id="page-1-0"></span>RAD Studio, Delphi, C++Builder『一年更新維護服務』仍在有效期間內的客戶將不再提供新的序號,現 有電腦只要同時安裝有 XE8 - 11.3 版本,安裝 12.1 新版本之後將會自動啟動。或是在新電腦中使用 XE8 - 11.3 的序號來安裝註冊 12.1 版本。

RAD Studio, Delphi, C++Builder 網路版授權如何更新到 12.1 ?

Network license holders with an active Update Subscription: Ask your license server (ELC) administrator to rehost the existing license certificate and distribute the client license to install 12. For more information, visit our **[wiki](https://docwiki.embarcadero.com/RADStudio/Alexandria/en/Installation_Notes#Network_Licenses)**.

※ 安裝 RAD Studio 12.1 前提醒您:

1. 您不需要移除 11.3 (含更早的舊版本),可以直接安裝 12.1, 不同版本可以在同一個系統上共存。

2. 如果您已安裝 12.0,會要求完全移除 12.0 並重新安裝 11.3。在移除過程中,您會看到一個用於保 留設定的選項,預設情況下啟用。另外您還可以使用"[Settings Migration Tool](https://docwiki.embarcadero.com/RADStudio/Alexandria/en/Settings_Migration_Tool)"保留設定。

3. 舊客戶升級 12.1 需要先查詢更新維護服務是否還在有效期內,若<mark>更新維護服務於 2024 年 4 月 4</mark> 日前到期,將無法下載 12.1 更新。

4. 請從下列連結下載 ISO 檔。(安裝無需網路,可在離線環境下安裝)

#### **RAD Studio, Delphi, C++Builder 12.1** (Build 7529) 完整版 **ISO**

Release Date: Thu Apr 04 2024 23:00:00 GMT+0800, 檔案大小 7.23 GB (7,768,674,304 位元組), MD5: 80b912776a25e489e3bf95280778ec1d. 下載連結[: https://altd.embarcadero.com/download/radstudio/12.0/RADStudio\\_12\\_1\\_61\\_7529.iso](https://altd.embarcadero.com/download/radstudio/12.0/RADStudio_12_1_61_7529.iso) ※安裝前請務必先將防毒軟體等防護功能暫時關閉或移除,待安裝完成再重新打開。

※此 ISO 檔可以用虛擬光碟軟體直接掛載,或是用軟體解壓縮即可安裝,不需要燒成光碟。

#### RAD Studio 12 支援下列 Windows 作業系統安裝:

※更多安裝說明請參考[: https://docwiki.embarcadero.com/RADStudio/Athens/en/Installation\\_Notes](https://docwiki.embarcadero.com/RADStudio/Athens/en/Installation_Notes)

#### **Operating System Requirements**

You can run RAD Studio 12 on the following versions of Windows:

Windows 11 and 10

*Tip: You can also install RAD Studio on a virtual machine running one of the supported versions of Windows in a non-Windows environment (e.g., macOS). To develop FireMonkey projects, your virtualization software must provide direct access to the host GPU.*

*Note: 32-bit versions of Windows are no longer supported as operating systems for installing RAD Studio 11 and 12.*

5. 安裝註冊成功,在下列連結可下載產品相關的工具及更新程式。

**Registered Products Portal:** <https://my.embarcadero.com/#downloadsPage>

# **RAD Studio** 最新的修補程式更新

#### <span id="page-3-0"></span>**GetIt Package Manager**

https://docwiki.embarcadero.com/RADStudio/Athens/en/GetIt\_Package\_Manager

The **GetIt Package Manager** is a package manager that allows you to browse, download, purchase, and install packages into RAD Studio. Packages may provide libraries, components, IDE extensions, and SDKs.

#### **Topics**

- [GetIt Package Manager Window](https://docwiki.embarcadero.com/RADStudio/Athens/en/GetIt_Package_Manager_Window)
- [Installing a Package Using GetIt Package Manager](https://docwiki.embarcadero.com/RADStudio/Athens/en/Installing_a_Package_Using_GetIt_Package_Manager)

# **RAD Studio** 產品相關資訊

<span id="page-4-0"></span>● **12 Athens - Release 1 (**新功能**)**

[https://docwiki.embarcadero.com/RADStudio/Athens/en/12\\_Athens\\_-\\_Release\\_1](https://docwiki.embarcadero.com/RADStudio/Athens/en/12_Athens_-_Release_1)

# ● **What's New (**最新消息**)**

[https://docwiki.embarcadero.com/RADStudio/Athens/en/What%27s\\_New](https://docwiki.embarcadero.com/RADStudio/Athens/en/What%27s_New)

### ● **See What's New in RAD Studio**

<https://www.embarcadero.com/products/rad-studio/whats-new-in-12-athens>

● **RAD Studio 12 Feature Matrix (**功能比較表**)** <https://www.embarcadero.com/docs/rad-studio-feature-matrix.pdf>

### ● **What Was New in Past Releases (**歷來版本的新增功能**)**

[https://docwiki.embarcadero.com/RADStudio/Athens/en/What\\_Was\\_New\\_in\\_Past\\_Releases](https://docwiki.embarcadero.com/RADStudio/Athens/en/What_Was_New_in_Past_Releases)

● **RAD Studio 12 - Release Notes (**發行說明**)** [https://docwiki.embarcadero.com/RADStudio/Athens/en/Release\\_Notes](https://docwiki.embarcadero.com/RADStudio/Athens/en/Release_Notes)

# ● **RAD Studio 12 - Installation Notes (**安裝說明**)** [https://docwiki.embarcadero.com/RADStudio/Athens/en/Installation\\_Notes](https://docwiki.embarcadero.com/RADStudio/Athens/en/Installation_Notes)

# ● **RAD Studio 12 - Installation (**安裝**)**

<https://docwiki.embarcadero.com/RADStudio/Athens/en/Installation>

# ● **RAD Studio 12 - Registration Notes (**註冊說明**)**

[https://docwiki.embarcadero.com/RADStudio/Athens/en/Installation\\_Notes#Registration\\_Notes](https://docwiki.embarcadero.com/RADStudio/Athens/en/Installation_Notes#Registration_Notes)

# ● **RAD Studio 12 - Supported Target Platforms (**支援的平台和操作系統**)**

[https://docwiki.embarcadero.com/PlatformStatus/en/Main\\_Page](https://docwiki.embarcadero.com/PlatformStatus/en/Main_Page)

● **RAD Studio 12 - Supported Target Platforms (**支援目標平台**)** https://docwiki.embarcadero.com/RADStudio/Athens/en/Supported\_Target\_Platforms

### **Embarcadero** 產品線上註冊步驟

<span id="page-5-0"></span>步驟 1. 安裝產品前請先將防毒軟體等防護功能暫時關閉或移除,待安裝完成再重新打開。

#### **RAD Studio / Delphi / C++Builder** 作業系統需求 (Operating System Requirements)

[https://docwiki.embarcadero.com/RADStudio/Athens/en/Installation\\_Notes#Operating\\_System\\_Requirem](https://docwiki.embarcadero.com/RADStudio/Athens/en/Installation_Notes#Operating_System_Requirements) [ents](https://docwiki.embarcadero.com/RADStudio/Athens/en/Installation_Notes#Operating_System_Requirements)

### <span id="page-5-1"></span>單機版授權產品註冊注意事項

●產品一旦註冊就無法退貨,如需功能評估請申請試用版。

●安裝註冊產品,需要先建立一個 EDN 帳戶 ([申請連結](https://my.embarcadero.com/#register))。請使用公司的 E-mail 信箱來註冊產品授權,避免人員流動/離 職的管理問題。

●請務必牢記每組授權所註冊綁定的 EDN 帳號/密碼並妥善保存 (自行列管或記錄在授權書上)。

●提醒您一組授權只允許一個使用者合法使用,請勿多人同時使用一組授權安裝,或是短時間内註冊多次,並請務必在 公司 IP/Domain 網域 進行產品線上註冊, Embarcadero 會累計序號的安裝次數及 IP 位址等資訊, 如果原廠發覺授權有異 常安裝記錄,或是在不同的 IP/Domain 註冊,將會鎖住該授權並禁止再申請增加安裝次數。屆時原廠會請您提出所有安 装記錄以及電腦 IP 位址,核對授權的使用狀況。

●更改 Windows 電腦名稱、系統還原、更換硬碟/網路卡...等,視同為更換硬體/主機,產品會要求再次註冊。

●若購買多組授權序號,建議每組序號使用不同的 EDN 帳戶綁定。如果使用一個 EDN 帳戶綁定多組授權的情況下,只 能降級取得一組舊版本授權,如有 Free Bonus Pack 也只能獲得一份 (註: 您購買產品當時的優惠方案,如有註明贈送 Bonus Pack 才會享有,否則將不會有 Bonus Pack)。

●台灣公司所購買的授權序號,只能在台灣註冊使用,無法在海外分公司或不同國家進行授權的安裝註冊,在分公司或 不同國家使用則需要在當地購買授權。如在其它國家註冊使用將會被原廠鎖住序號並禁止使用。

●RAD Studio / Delphi / C++Builder 產品授權提供三次安裝次數,在不更換機器的情況下可以永久使用授權,剩餘安裝次數 可以前往 [註冊伺服器](https://reg.codegear.com/srs6/activation.do) 查詢, 在啟動產品時出現訊息『The registration limit for this serial number has been reached』則是 安裝次數到達上限。依照產品支援週期以及產品註冊的政策,在一年更新維護服務期間內,可以向原廠 [Support](http://supportforms.embarcadero.com/) 申請增 加安裝次數。一年更新維護服務到期後,原廠將不再提供授權的服務,詳細請參考 [EULA](https://www.embarcadero.com/products/rad-studio/rad-studio-eula) 第 6.2 節說明。

步驟 2. 如果電腦有連接網路,請在 **Serial Number** 輸入您的授權序號 (Registration Code 不需要輸 入,它會自動帶出),並在 **Name or Email / Password** 欄位輸入 **EDN** 帳號**/**密碼 **(**註 **1)**,再點選 **Register** 按鈕,就會透過 Internet 線上註冊產品。

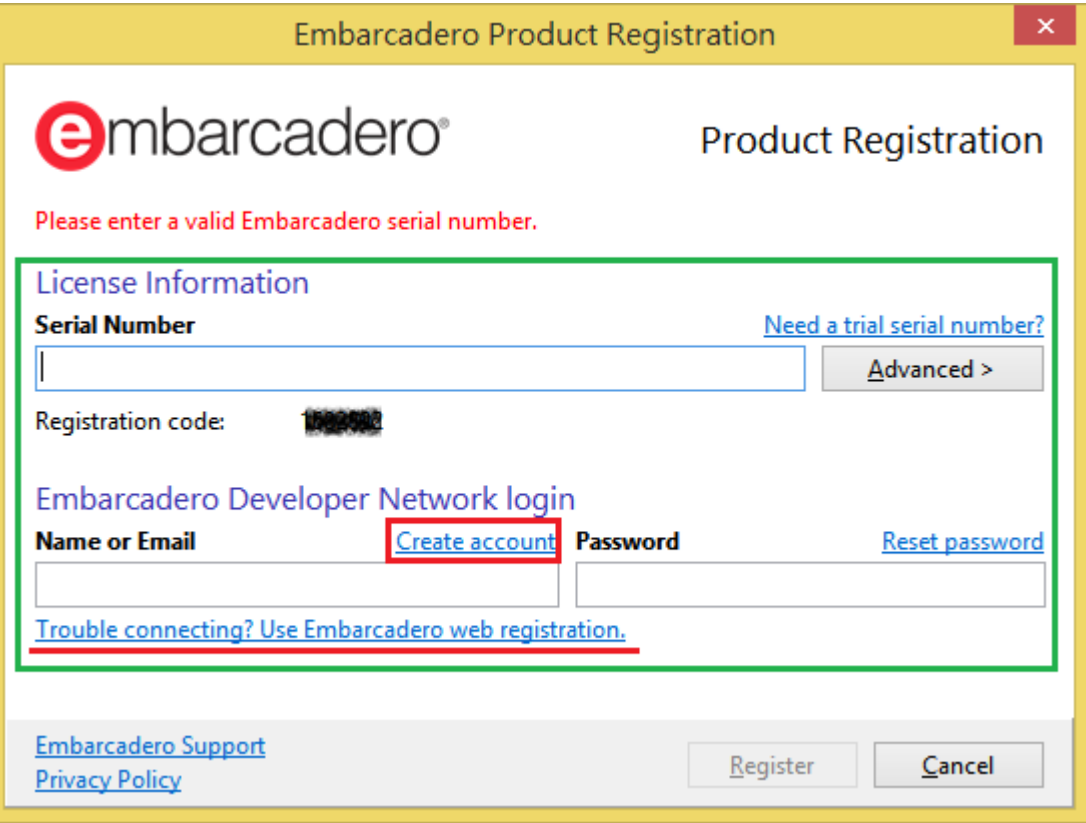

註 1: 如果沒有申請過 EDN Account,請點選畫面中紅框處的 Create account 連結,或是請點選下面連結去建 立 EDN 帳號: <https://my.embarcadero.com/#register> (請使用 Chrome 或 Firefox 瀏覽器)

# **Embarcadero** 產品離線註冊步驟

<span id="page-7-0"></span>如果您的電腦沒有網路連線,請用離線取得 **Activation File** 的方式註冊,在同一台電腦完成註冊動 作之前 **Registration Code** 還是有可能會變更,所以請您一次完成下列步驟:

步驟 2-1.

執行您的產品,點選下圖中的 **Trouble Connecting? Use Embarcadero Web Registration** 連結 (請務必 保持此註冊畫面不要離開及關閉)

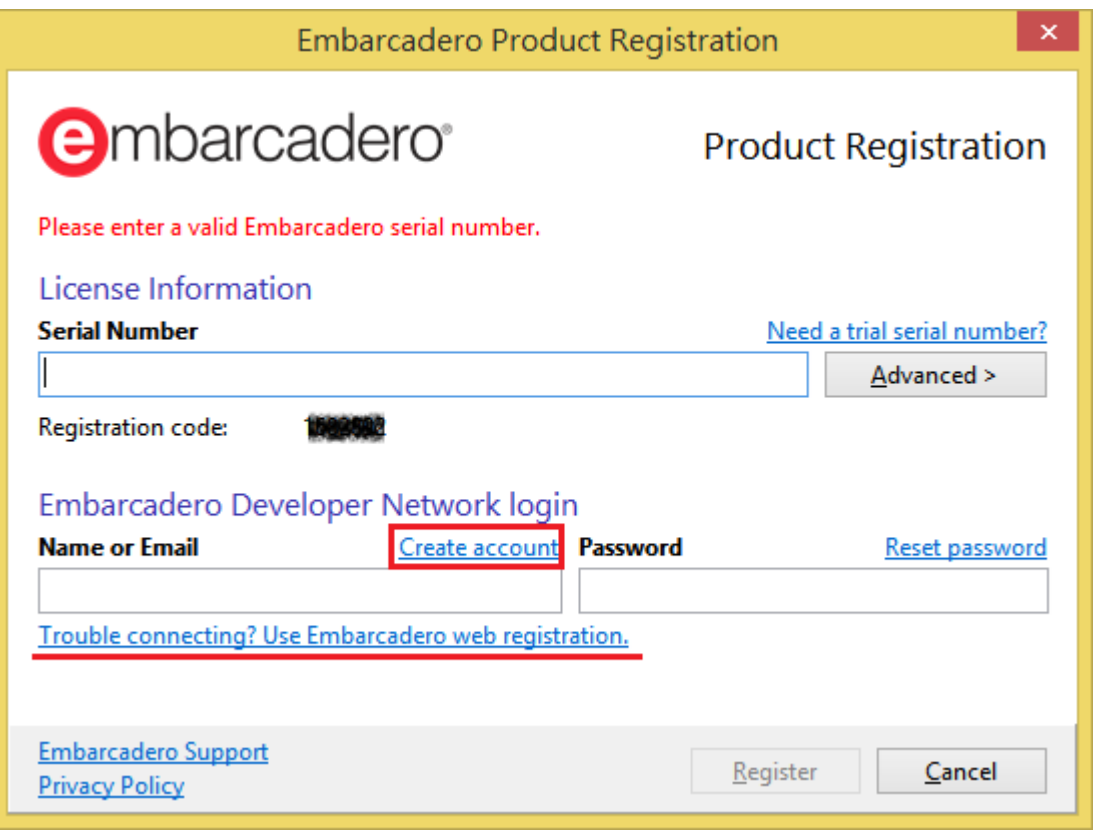

步驟 2-2.

點選步驟 2-1 後,請將下圖中的網址 Copy 到另一台可以上網的電腦,並連結此網址:

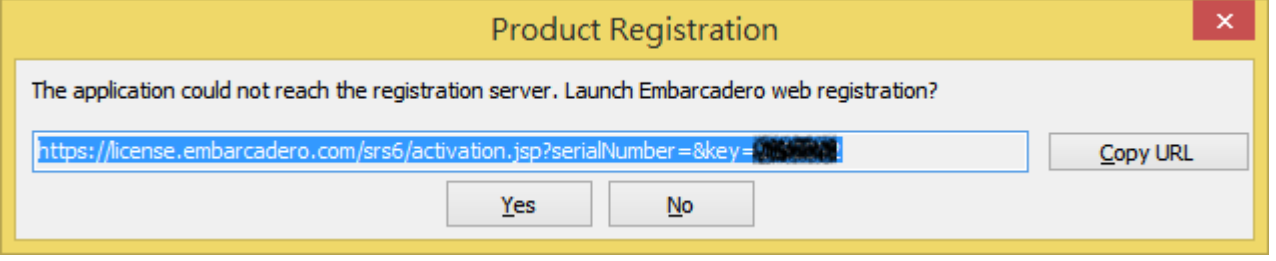

### 步驟 2-3. 連結步驟 2-2 複製的網址,或是直接點選下列連結

[\(https://reg.codegear.com/srs6/activation.do\)](https://reg.codegear.com/srs6/activation.do),請輸入您要註冊的產品 Serial Number,以及輸入步驟 2-1 註冊視窗中的 Registration Code,輸入完畢後按 Next.

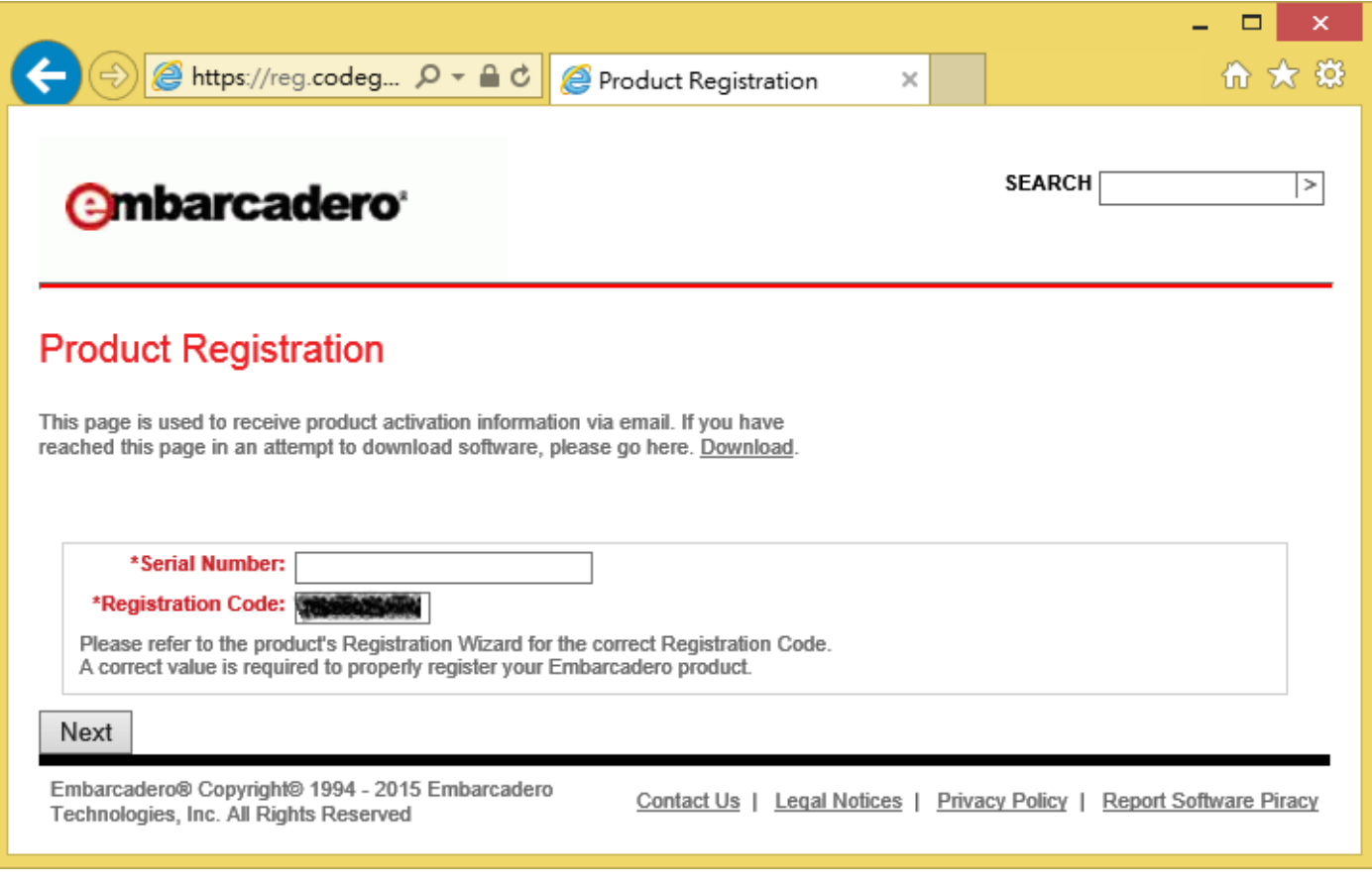

#### 步驟 2-4. 請登入您的 **EDN account and password**

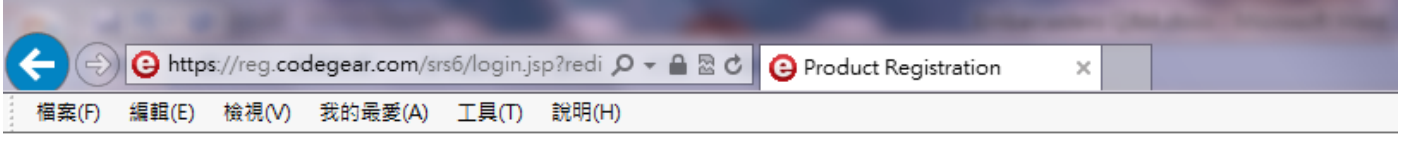

# **embarcadero**

# **Embarcadero Product Registration Login**

This page is used to receive product activation information via email. If you have reached this page in an attempt to download software, please go here. Download.

Please login to your Developer Network account below. (Cookies are required.) If you're already a developer network member, click the Next button after providing your password along with either your login name or email address. Please note that login names and passwords are case sensitive.

If you don't have an account, you may create one here. Create Account. Get Password.

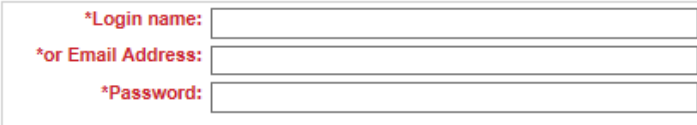

Next

### 步驟 2-5. 選擇 Download or Email the activation file 之後,點選 Register 按鈕。

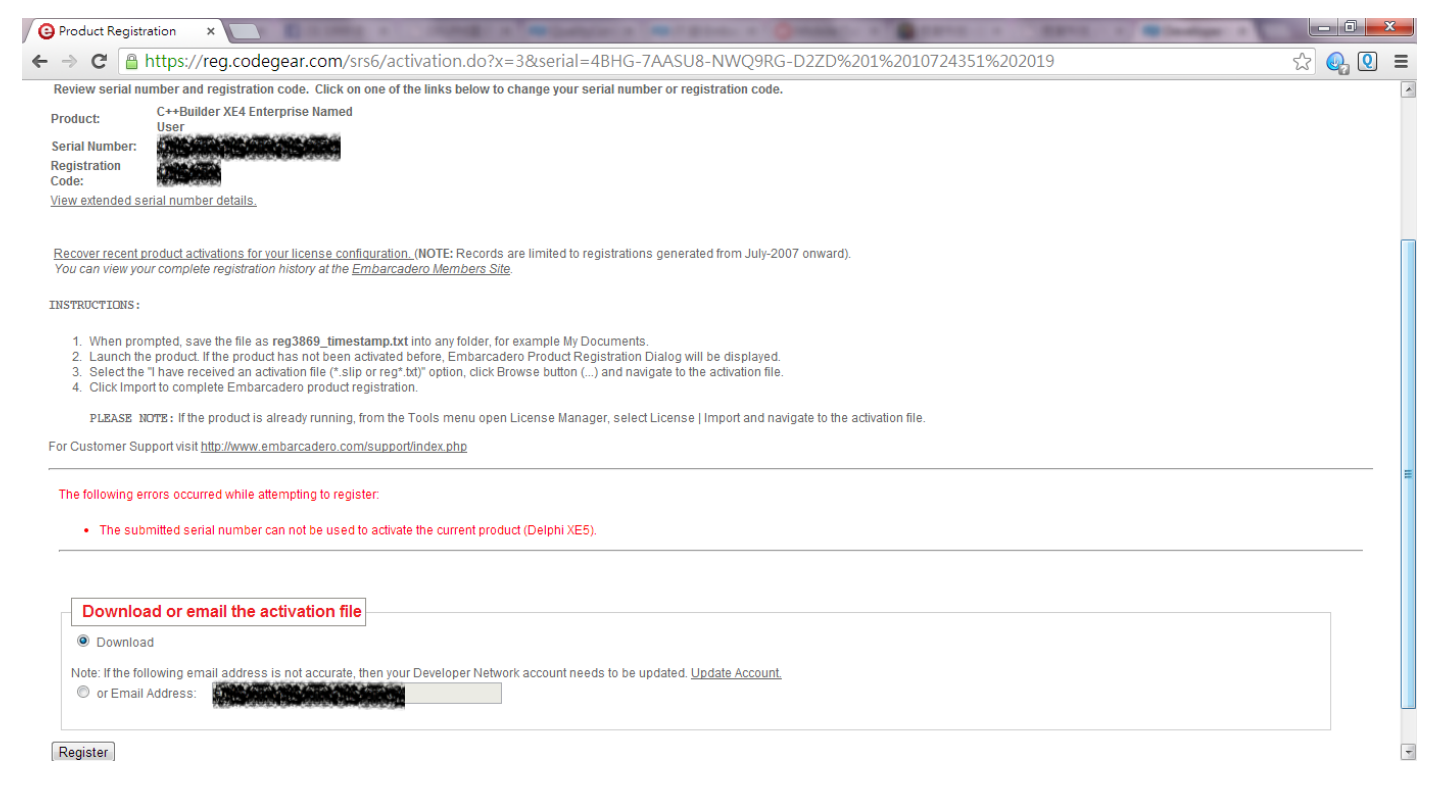

步驟 2-6. 取得 Activation File 之後,請帶回到您安裝 RAD Studio / Delphi / C++Builder 的電腦上,手動 執行 **License Manager**,點選下圖中的 **Import…**,匯入 **Activation file** (reg\*.txt or \*.slip) 即完成離線註 冊。

C:\Program Files (x86)\Embarcadero\Studio\23.0\bin\LicenseManager.exe (請以系統管理員身份執行).

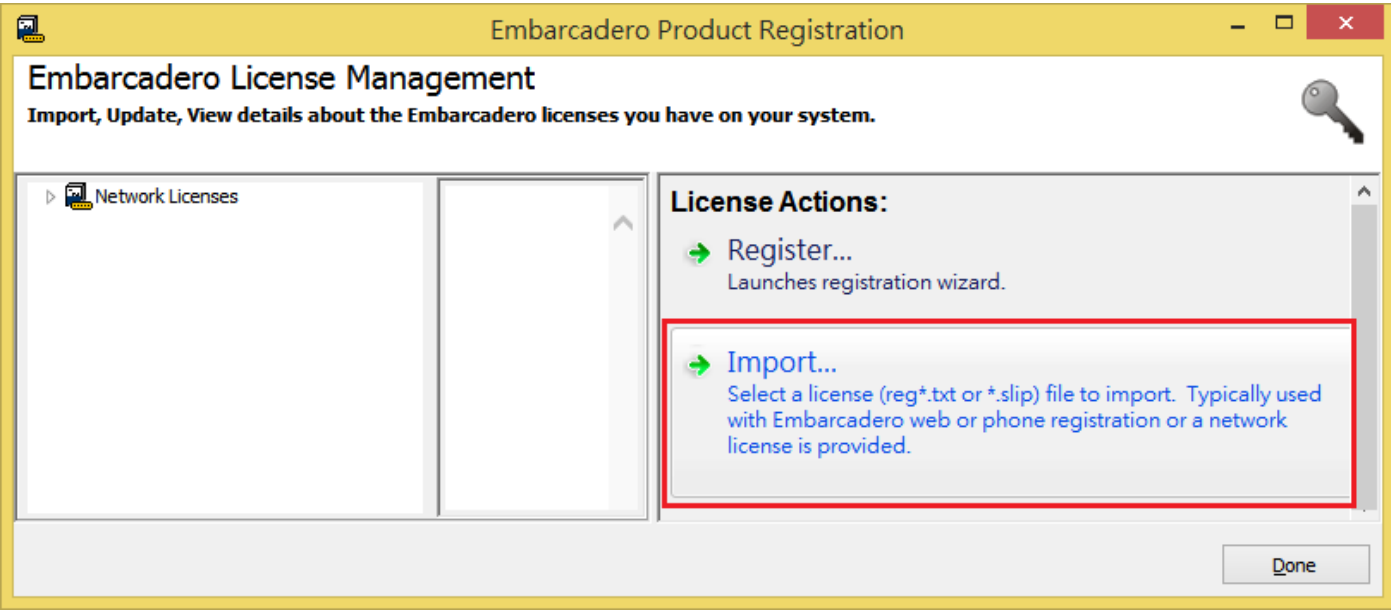

# **Embarcadero** 產品安裝次數查詢

<span id="page-10-0"></span>RAD Studio / Delphi / C++Builder 產品授權提供三次安裝次數,在不更換機器的情況下可以永久使用授 權,剩餘安裝次數可以前往 [註冊伺服器](https://reg.codegear.com/srs6/activation.do) 查詢,在啟動產品時出現訊息『The registration limit for this serial number has been reached』則是安裝次數到達上限。依照產品支援週期以及產品註冊的政策, 在一年更新維護服務期間內,可以向原廠 [Support](http://supportforms.embarcadero.com/) 申請增加安裝次數。一年更新維護服務到期後, 原廠將不再提供授權的服務,詳細請參考 [EULA](https://www.embarcadero.com/products/rad-studio/rad-studio-eula) 第 6.2 節說明。

請參考下列步驟來查詢產品的安裝次數,請登入 **Product Registration** 連結: <https://reg.codegear.com/srs6/activation.do>

步驟 1. 請輸入 **Serial Number** (產品序號**)** (請查詢原廠的 Order Confirmation 信件) **Registration Code (**註冊碼**):** 請輸入任意數字 (ex: 1111111),按下 Next 即可。

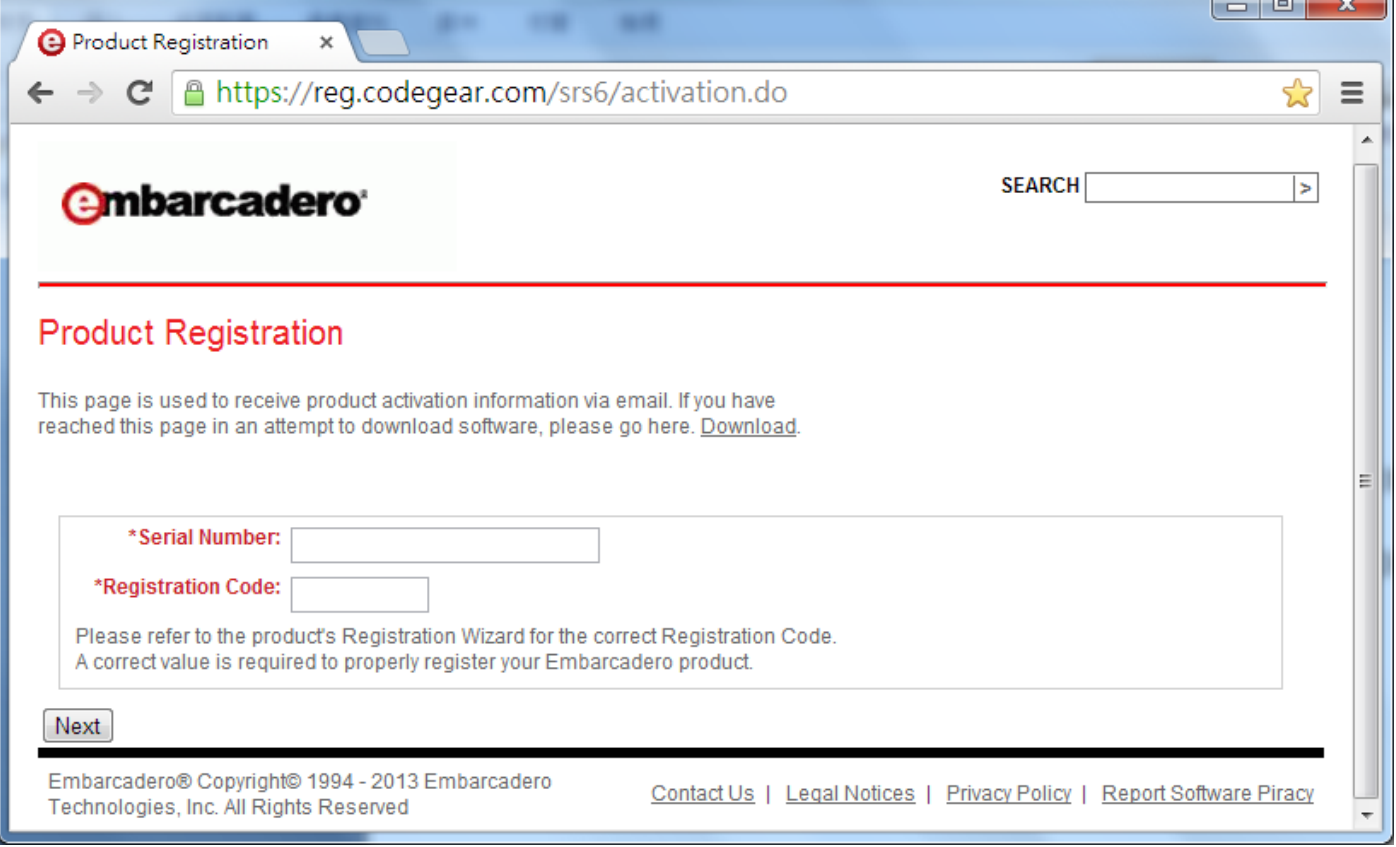

# 步驟 2. 請登入 EDN 帳號

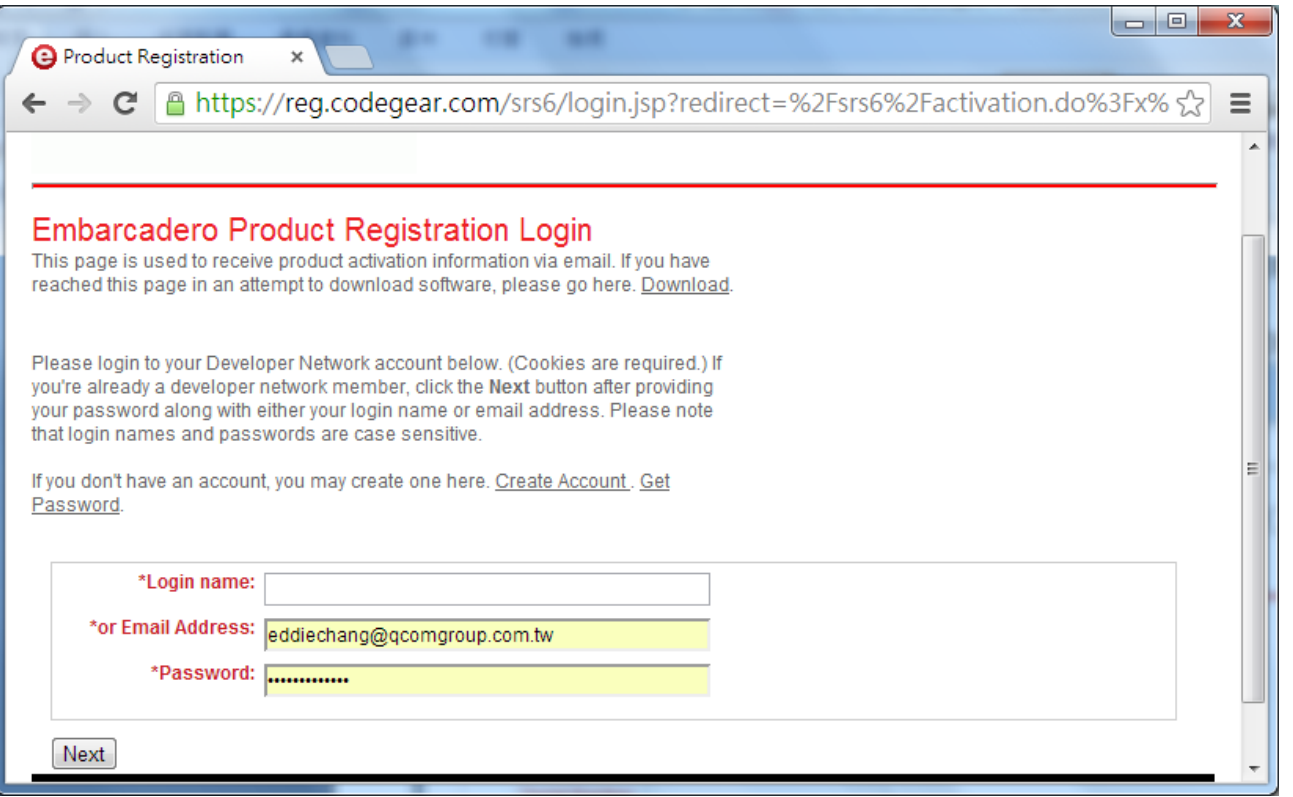

### 步驟 3. 請點選 View extended serial number details.

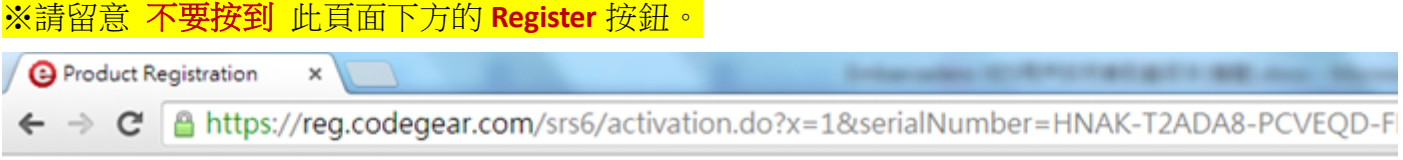

# **Product Registration**

A After reviewing information below, choose to either download your activation file or email the contents and activation file to your email.

Review serial number and registration code. Click on one of the links below to change your serial number or registration code.

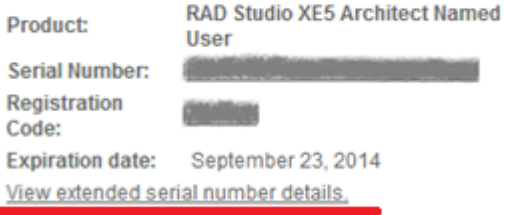

Recover recent product activations for your license configuration. (NOTE: Records are limited to registrations generated from July-2007 onward). You can view your complete registration history at the Embarcadero Members Site.

**Current Registration count / Maximum**

3 / 3 -- Warning: Max Registration count has already been reached.

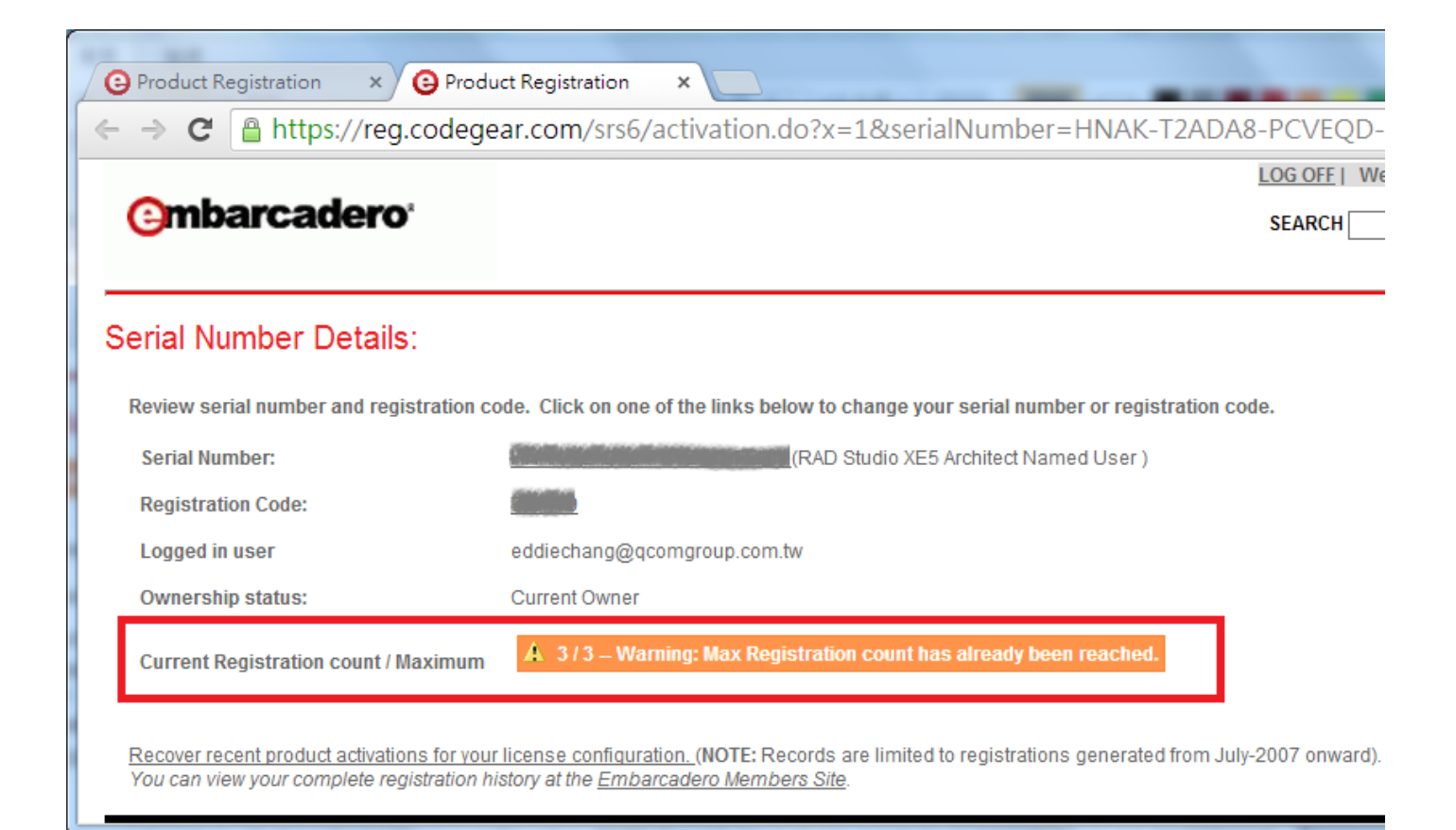

# **Embarcadero** 序號註冊次數限制

<span id="page-13-0"></span>RAD Studio / Delphi / C++Builder 產品授權提供三次安裝次數,在不更換機器的情況下可以永久使用授 權,剩餘安裝次數可以前往 [註冊伺服器](https://reg.codegear.com/srs6/activation.do) 查詢,在啟動產品時出現訊息『The registration limit for this serial number has been reached』則是安裝次數到達上限。依照產品支援週期以及產品註冊的政策, 在一年更新維護服務期間內,可以向原廠 [Support](http://supportforms.embarcadero.com/) 申請增加安裝次數。一年更新維護服務到期後, 原廠將不再提供授權的服務,詳細請參考 [EULA](https://www.embarcadero.com/products/rad-studio/rad-studio-eula) 第 6.2 節說明。

步驟 1. 請先登入 EDN 帳戶 (請使用註冊該序號的 EDN 帳號):<https://my.embarcadero.com/#login> ※建議使用 Microsoft Edge 或 Google Chrome 瀏覽器, 使用 Firefox 瀏覽器查看此表單可能遇到問題。

步驟 2. 請前往 Embarcadero's customer support center[: http://www.embarcadero.com/support](http://www.embarcadero.com/support), 點選 『Registration & Installation』按鈕。

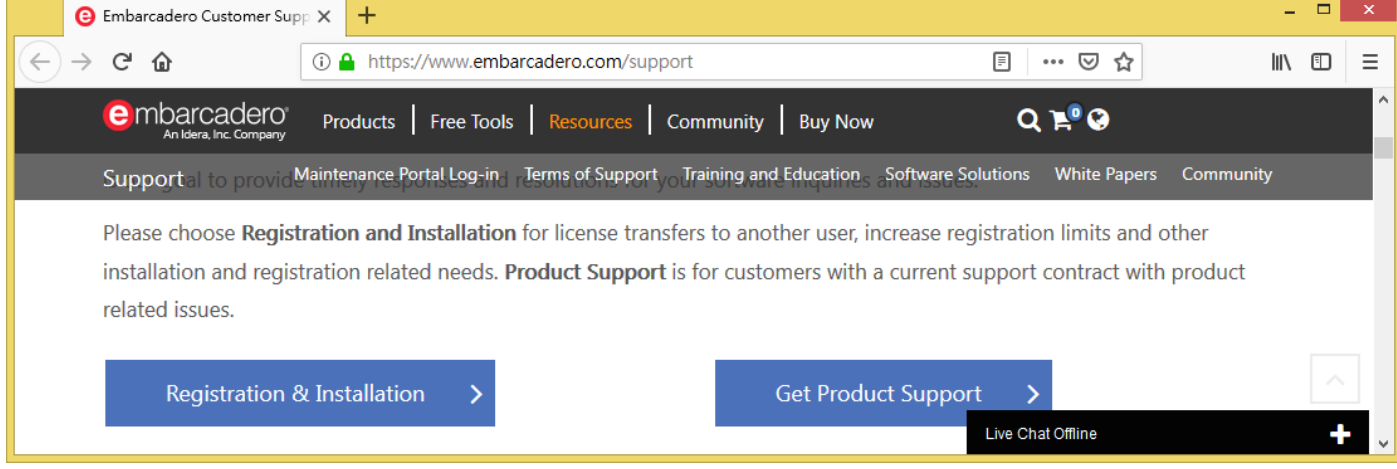

步驟 3. 選擇產品名稱、版本,產品問題請選擇: Request a registration limit increase,再檢查相關基本 資料是否正確,Region 請選擇『Asia Pacific』,輸入 Serial Number,在 Reason for Increase 的下拉選單 中選擇原因,並檢查有紅色 \* 字號的欄位都填寫完畢後,請按下 **Submit Case** 建立 Case。

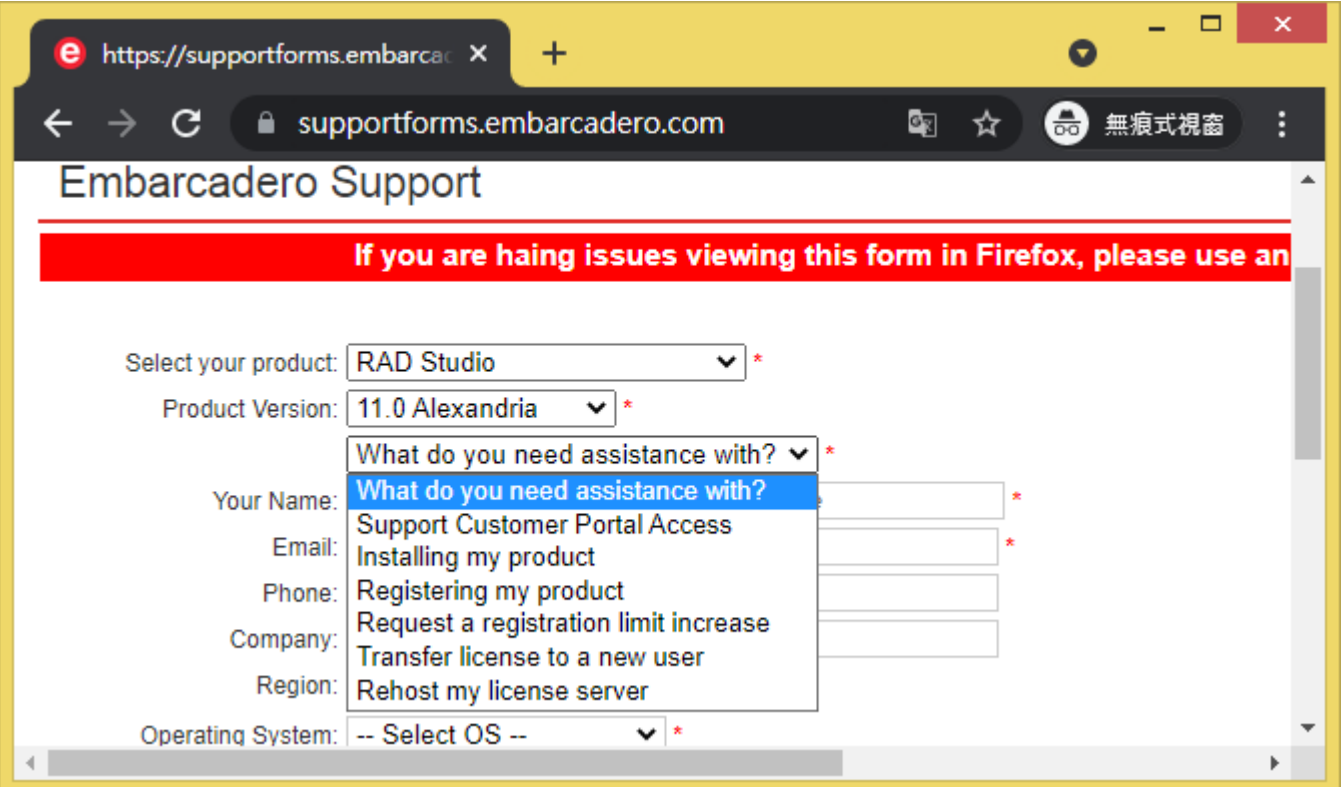

※ 原廠是人工作業流程處理 **Support case**,可能會需要 **3 - 5** 個工作天,原廠會用英 文郵件回覆,直接回信到您的 **EDN** 的信箱,請留意原廠的英文信件 **(**並請留意 **Spam** 垃圾郵件匣**)**。

# **EDN** 帳號 - 查詢授權序號、下載產品、以及重置密碼步驟

<span id="page-15-0"></span>請由下列網址登入,查詢您的 EDN 帳號所註冊的產品及授權:

**My Registered Products (New Portal):** <https://my.embarcadero.com/#registeredProduct>

使用您的 EDN 帳戶從 my.embarcadero.com 網站登錄, 在 Account Info 頁面有該帳號的註冊資訊, 請 使用正確的公司名稱和公司郵件資訊。

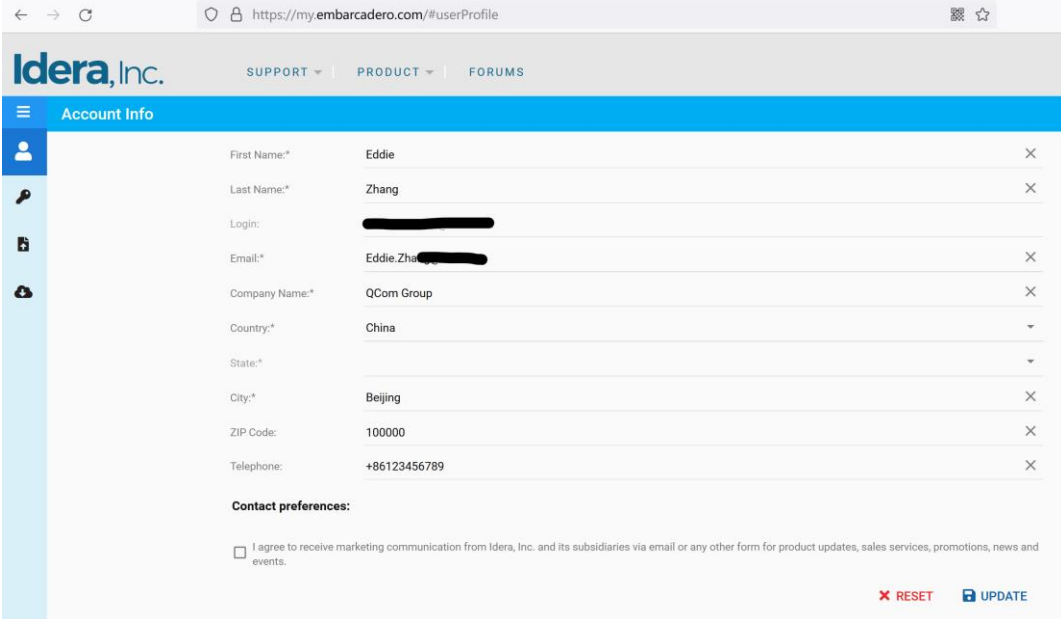

在左邊功能表選擇"My Registered Products"頁面,可以杳看與該 EDN 帳號關聯的註冊啟動的產品授 權相關資訊,例如,產品名稱、SN、更新服務截止日期等。

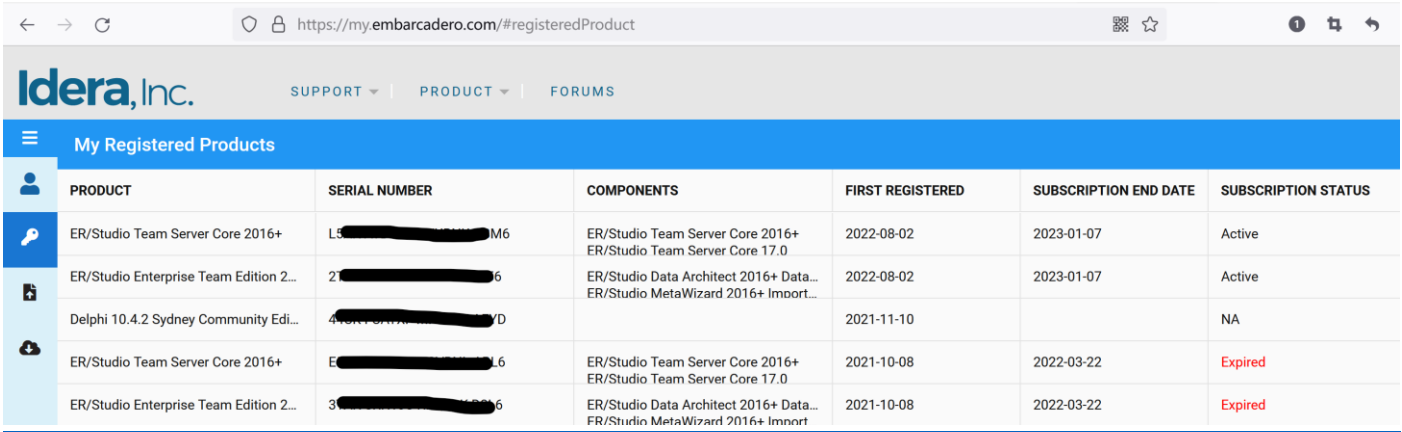

在下列連結可下載產品相關的工具及更新程式。

**My Registered User Downloads (New Portal):** <https://my.embarcadero.com/#downloadsPage>

如果忘記 EDN 帳號的密碼,請前往下列連結,在欄位中輸入綁定產品序號的 EDN 帳號信箱,然後點 選 Email new password 按鈕,系統會發送重置密碼的英文郵件到您的郵箱 (並請留意 Spam 垃圾郵件

匣)。按照郵件中的連結重置您的密碼。

**Change/Forgot Password (New Portal):** <https://my.embarcadero.com/#forgotPassword>

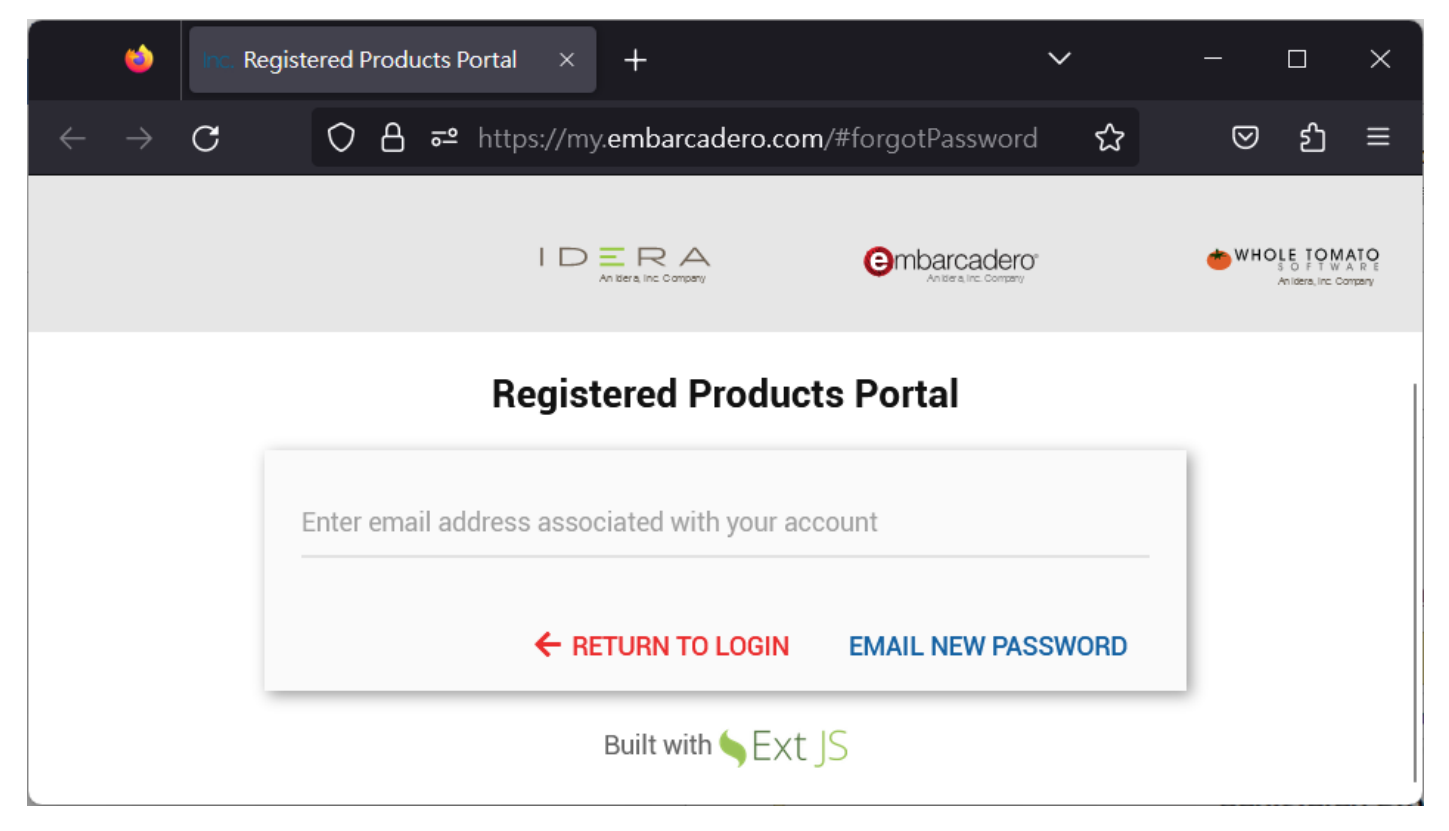

# **EDN** 帳號 **-** 手動更改 **Email** 信箱

<span id="page-17-0"></span>步驟 **1.** 請先登入您欲更改 email 信箱的 EDN 帳號 <https://my.embarcadero.com/#userProfile>

步驟 2. 在下列畫面中的『Email』,輸入您要更改的 EDN 帳號信箱,請參考下圖,確定 Email 輸入正 確後,請拉到畫面最下方點選『Update』按鈕。

※此 Email 需要有效的電子郵件地址才能激活您的帳戶。

※此 Email 必須尚未註冊過 EDN 帳號, 已註冊過的 Email 則不適用此方式。

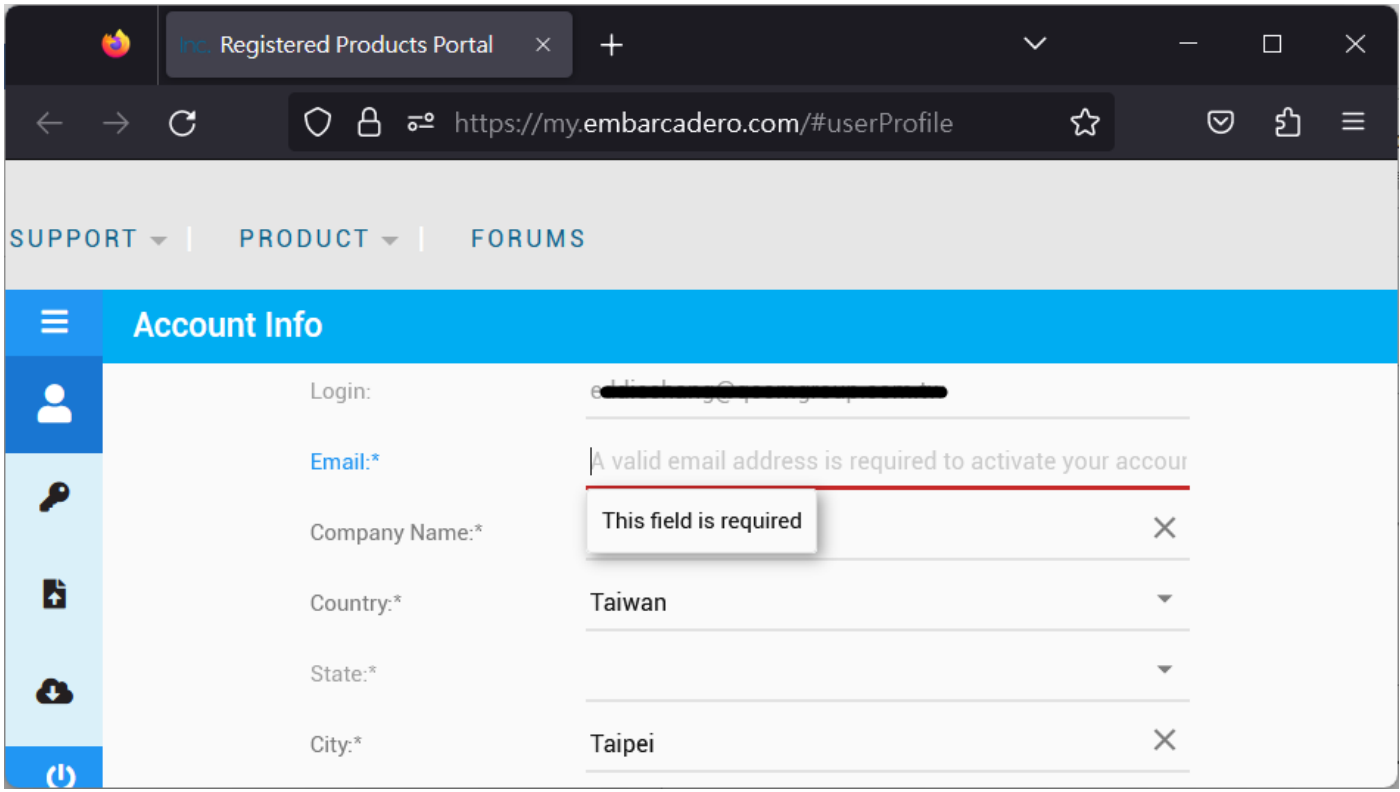

# **EDN** 帳號 **-** 將授權移轉給新用戶 **(Transfer license to a new user)**

<span id="page-18-0"></span>請按照下列步驟向原廠提出申請:

※此申請需要您的授權仍在一年更新維護服務期間內,如已不在維護期間,請參考前頁【EDN 帳號-手動更改 Email 信箱】做法手動更改登入帳號,或是保留原帳號/密碼給新用戶延續使用。

步驟 **1.** 請用原註冊產品的 USER 登入 EDN 帳戶:<https://members.embarcadero.com/login.aspx>

步驟 **2.** 請填寫下列 Support 表格中的資料:<https://supportforms.embarcadero.com/> ※建議使用 Microsoft Edge 或 Google Chrome 瀏覽器,使用 Firefox 瀏覽器查看此表單可能遇到問題。

紅框處的資料都需要填寫,在 Name of New User 欄位輸入要轉移的新用戶姓名

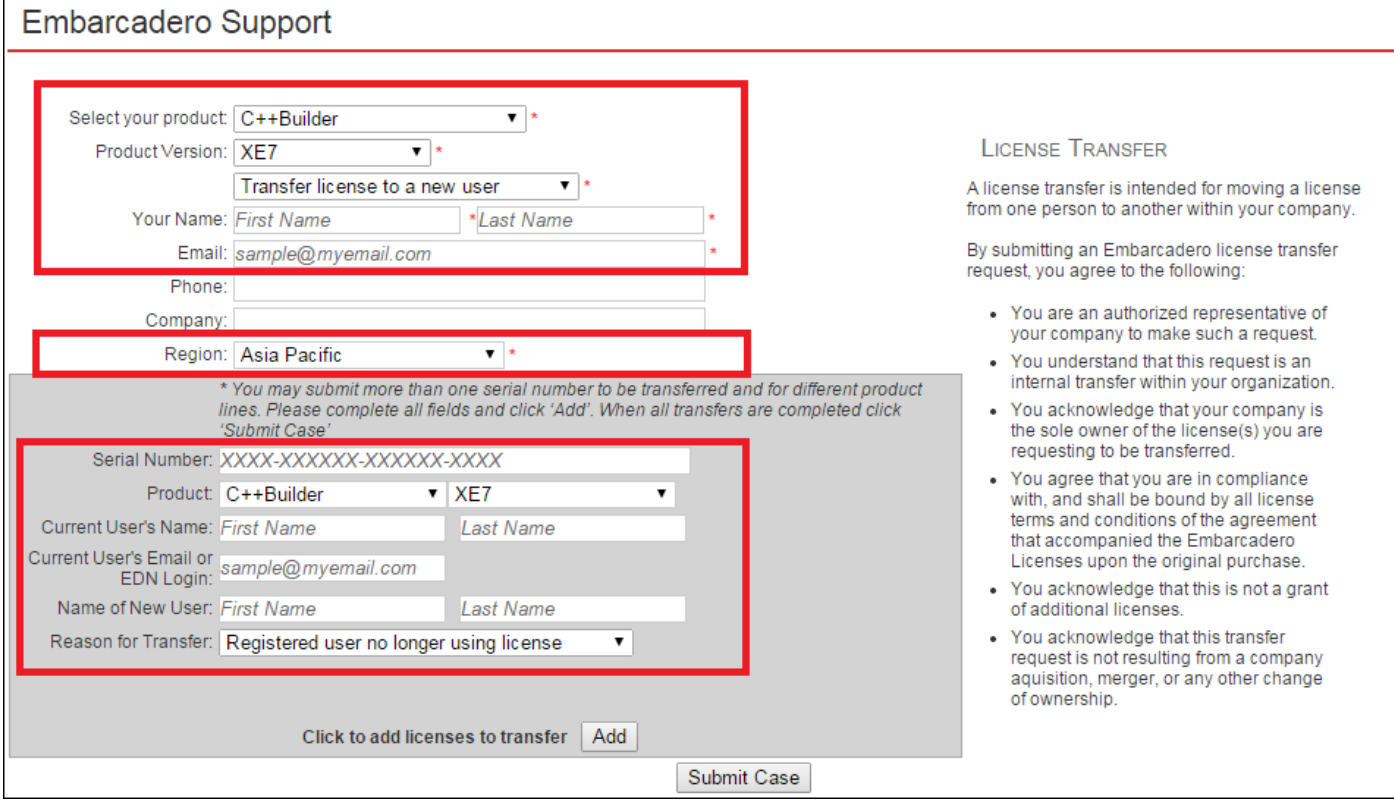

步驟 **3.** 填寫完畢確認資料無誤後請按下 **Add** 按鈕, 並按下 **Submit Case**,也請您記錄 **Support Case Number**。

原廠是人工作業流程處理 Support case,可能會需要 3 - 5 個工作天,原廠會用英文郵件回覆,直接 回信到您的 EDN 的信箱,請留意原廠的英文信件 (並請留意 Spam 垃圾郵件匣)。申請成功原廠會幫 您釋放此序號,讓您重新用新的 EDN 帳號來註冊。

### **RAD Studio** 用戶降級取得舊版本授權

<span id="page-19-0"></span>如要取得舊版本的使用授權,需要在購買 RAD Studio / Delphi / C++Builder 12 版本的 180 天內向 Embarcadero 提出申請,原廠將會另外以郵件發送授權序號給使用者。

可以申請下列舊版本的序號:

購買 RAD Studio 12 可降級至 C++Builder 6, Delphi 7, 2007-11.3 版本.

購買 Delphi 12 可降級至 Delphi 7, 2007-11.3 版本.

購買 C++Builder 12 可降級至 C++Builder 6, 2007-11.3 版本.

※ XE8 - 11.3 的版本,直接使用 12 的序號來安裝。

※ 請留意一套授權僅提供給一個開發人員在一台機器上安裝使用。一個授權只能選用一個版本 (可 任選上述版本)。

●您必須在購買產品後的 180 天內申請舊版本授權。

●每個舊版本的授權序號,都必須註冊到與 12 相同的 EDN 帳戶,不能單獨註冊舊版序號。

●如果您暨有的 EDN 帳戶中已存在舊版產品授權 (Ex: Delphi 2007), 使用此帳戶註冊 12 將無法再降級申請 2007 授權。

●安裝註冊 Embarcadero 的產品,需要先建立一個 EDN 帳戶 ([申請連結](https://my.embarcadero.com/#register))。請使用公司的 E-mail 信箱來註冊產品,避免人 員流動/離職的管理問題。請務必牢記每組授權所註冊綁定的 EDN 帳號/密碼並妥善保存 (自行列管或記錄在授權書上)。 ●提醒您一組授權只允許一個使用者合法使用,請勿多人同時使用一組授權安裝,或是短時間內註冊多次,並請務必在 公司 IP/Domain 網域 進行產品線上註冊, Embarcadero 會累計序號的安裝次數及 IP 位址等資訊, 如果原廠發覺授權有異 常安裝記錄,或是在不同的 IP/Domain 註冊,將會鎖住該授權並禁止再申請增加安裝次數。屆時原廠會請您提出所有安 裝記錄以及電腦 IP 位址,核對授權的使用狀況。

●若購買多組授權序號,每組序號請用不同的 EDN 帳戶綁定。如果使用一個 EDN 帳戶綁定多組授權的情況下,只能降 級取得一組舊版本授權,如有 Free Bonus Pack 也只能獲得一份 (註: 購買產品時的優惠方案如有註明贈送 Bonus Pack 才 會享有,否則將不會有 Bonus Pack)。

●台灣公司所購買的授權序號,只能在台灣註冊使用,無法在海外分公司或不同國家進行授權的安裝註冊,在分公司或 不同國家使用則需要在當地購買授權。如在其它國家註冊使用將會被原廠鎖住序號並禁止使用。

#### 步驟 1.

購買 RAD Studio / Delphi / C++Builder 12 版後,須註冊並啟用 12 的序號,註冊的方式有二種 (註冊 完成都會計算一次安裝次數):

A. 直接在您的機器上安裝 12 並依產品註冊畫面啟用。

B. 僅使用網頁註冊但不安裝 12 產品:<https://reg.codegear.com/srs6/activation.do>

#### 步驟 2.

註冊 12 完成,訪問 Previous Versions 網頁,參考相關說明。

- RAD Studio Previous Versions:<https://www.embarcadero.com/products/rad-studio/previous-versions>
- Delphi Previous Versions:<https://www.embarcadero.com/products/Delphi/previous-versions>
- C++Builder Previous Versions:<https://www.embarcadero.com/products/cbuilder/previous-versions>

步驟 3.

依照您購買的產品版本 (Professional /Enterprise / Architect) 點選下列對應的連結,填入12的產品序 號,再登入註冊 12 的 EDN 帳號,依照畫面勾選舊版本申請授權及取得程式下載連結:

- Buy Delphi, C++Builder or RAD Studio Pro/Ent and get older versions <https://reg.codegear.com/srs6/promotion.jsp?promoId=544>
- Buy Delphi, C++Builder or RAD Studio Architect and get older versions <https://reg.codegear.com/srs6/promotion.jsp?promoId=546>

步驟 4.

系統會把您勾選申請的舊版本授權序號,經由 Email 發送英文郵件到您的 EDN 的信箱,請留意原廠 的英文信件 (並請留意 Spam 垃圾郵件匣)。